## **Procédure à suivre :**

**1. Allez sur le site de Villes sur Auzon**

**Cliquez sur l'onglet « Mairie » puis « Ecole » et « Paiements » Cliquez ensuite sur « Réglements factures ».**

## **2. Vous arrivez alors sur le portail des factures.**

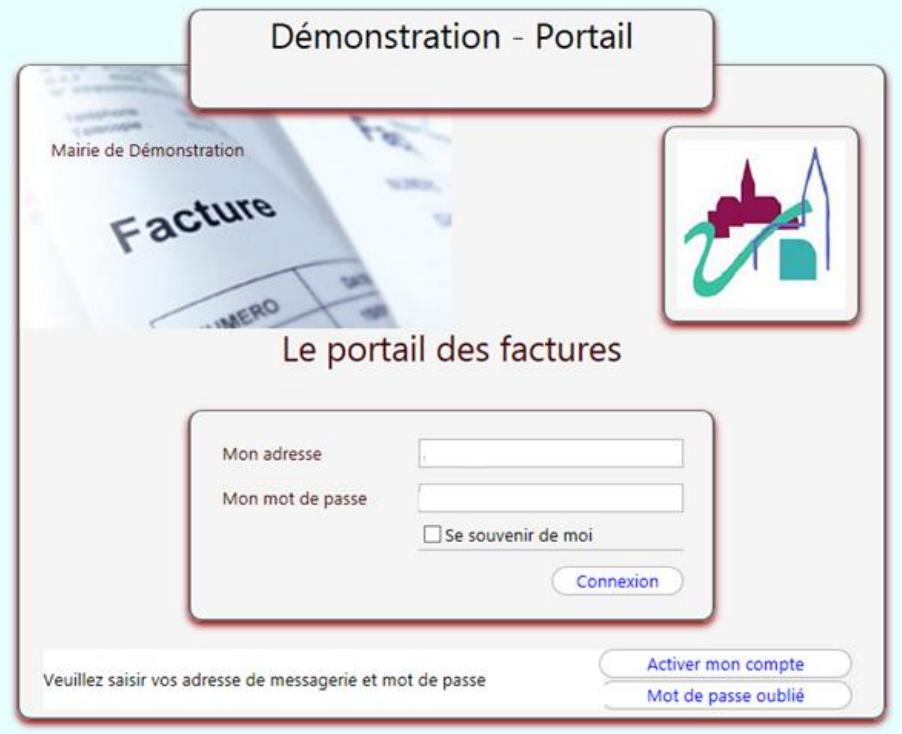

**Il vous faut, pour la première utilisation, activer votre compte. Vous serez ainsi automatiquement informés par mail dès que votre facture du mois suivant sera prête.**

**Pour cela, cliquez sur le bouton Activer mon compte** (en bas)

## **3. Rentrez votre adresse mail**

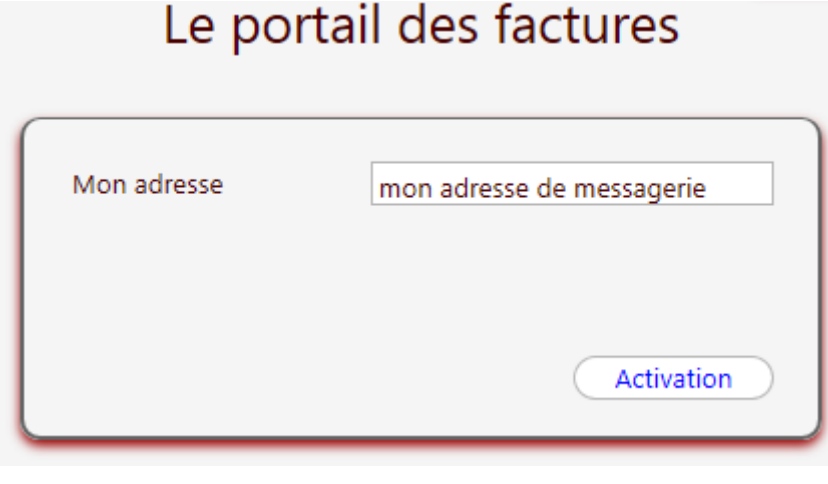

- **4. Vous recevrez alors dans votre messagerie un mail avec un lien.**
- **5. Si vous ne recevez aucun message, vérifiez que le mail ne soit pas dans les indésirables ou spams. Si ce n'est pas le cas, vous devez refaire l'étape 3 en rentrant une autre adresse mail si vous en avez une.**
- **6. Cliquez sur ce lien ou copier le dans votre navigateur.**
- **7. Rentrez le mot de passe (5 caractères minimum) que vous aurez choisi.**

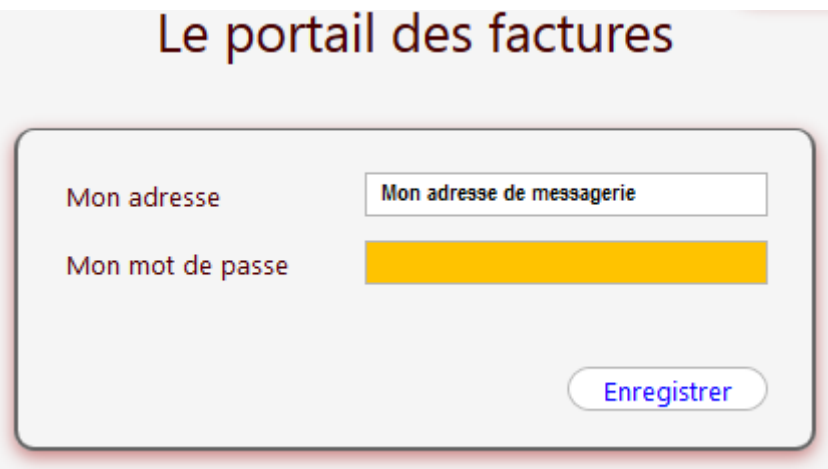

- 8. Cliquez sur **Enregistrer**.
- 9. Votre compte est activé, vous devez maintenant vous connecter. Pour cela, rentrez votre **adresse mail** et cliquez sur **Connexion**.
- 10. Cliquez sur **Mes factures..**

**Votre facture apparaît à l'écran. Cliquez dessus.**

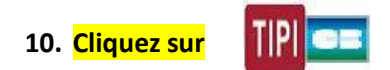

**11. Cliquez sur Tester l'accès au portail TIPI .**

**12. Cliquez ensuite sur Accès à l'écran de paiement TIPI .**

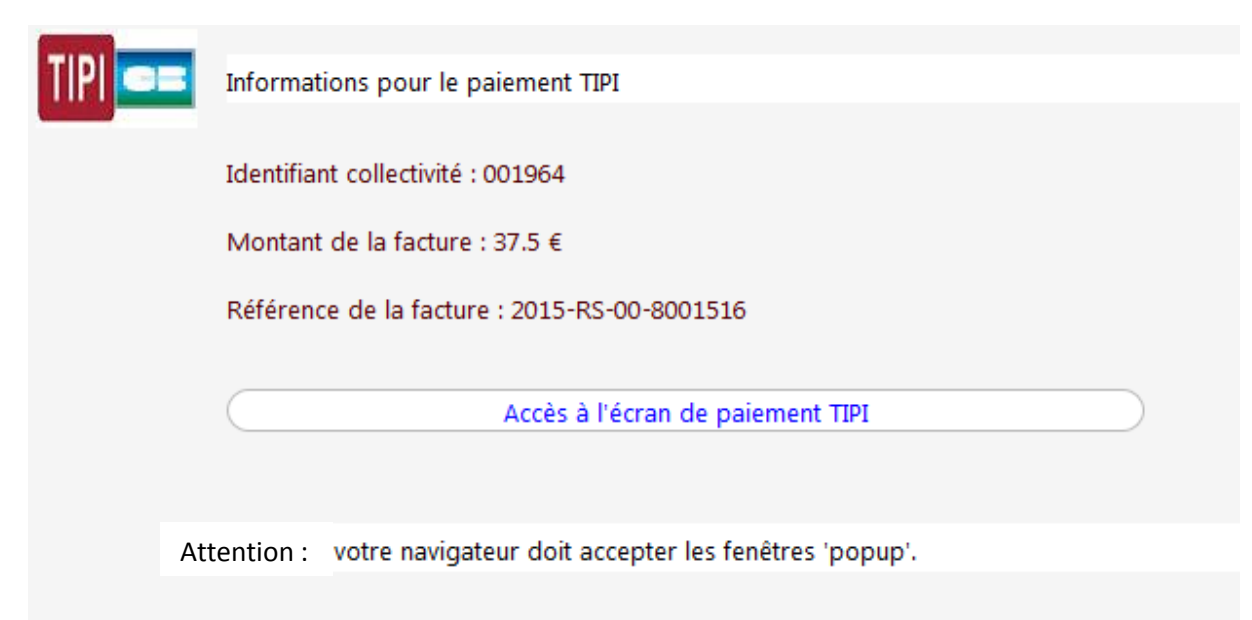

**13. Attention : il se peut que ça bloque (blocage des pop-up).**

**Vous devez faire « toujours autoriser les fenêtres ».**

- **14. Vous devez choisir une carte puis cliquez sur continuer.**
- **15. Rentrez votre numéro de carte puis cliquez sur valider.**